## 臺中市數位學生證之功能

以「數位學生證整合服務個人資料同意書」勾選為依據。

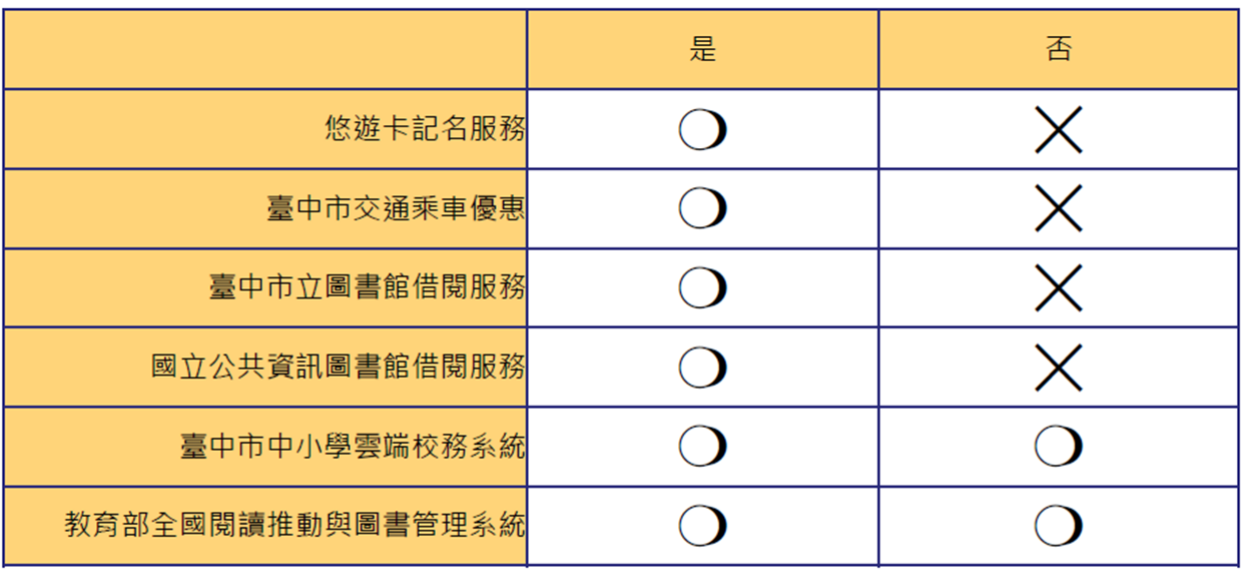

卡片優惠效期為學生畢業年度的10月31日 (11月01日即無優惠)

## 臺中市數位學生證遺失補發操作說明

- **一、** 流程:請先申請**停卡**,再申請**補發**。
- **二、** 系統操作說明:
	- 1. 登入「臺中市政府教育局數位學生證雲端卡務系統」。

網頁連結:<https://stcard.tc.edu.tw/>

- 2. **停卡**:
	- **(1)** 如悠遊卡有餘額請洽悠遊卡客服專線(02)412- 8880。
	- (2) 操作方法: 系統首頁點選<mark>停卡掛失→授權同意書</mark> 點已詳閱並同意→個人資料驗證填資料後送出驗證資 料→進停卡掛失畫面點停卡→進入停卡/退費作業畫 面點選送出停卡申請。
	- **(3)** 影音操作說明連結: <https://www.youtube.com/watch?v=FKcZfruLV70>

## 3. **補發**:

- **(1)** 操作方法:
- 回系統首頁點選線上補發→點補發卡申辦→授權同意 書點已詳閱並同意→個人資料驗證填資料後送出驗證 資料→進入申辦卡片畫面填寫相關資料後點選資料確 認無誤送出→進入停卡/退費作業書面點選送出停卡 申請→選擇繳費方式。
- **(2)** 影音操作說明連結:

<https://www.youtube.com/watch?v=0lK2Cnq3Q4k>